# **Lab 2: Getting familiar with LabVIEW: Part II**

Now that an initial familiarity with the LabVIEW programming environment has been acquired in Lab 1, this second lab covers an example where a simple DSP system is built, thus enhancing the familiarity of the reader with LabVIEW. This example involves a signal generation and amplification system. The shape of the input signal (sine, square, triangle, or saw tooth) as well as its frequency and gain are altered by using appropriate FP controls.

The system is built with Express VIs first, then the same system is built with regular VIs. This is done in order to illustrate the advantages and disadvantages of Express VIs versus regular VIs for building a system.

### **L2.1 Building a System VI with Express VIs**

The use of Express VIs allows less wiring on a BD. Also, it provides an interactive user-interface by which parameter values can be adjusted on the fly. The BD of the signal generation system using Express VIs is shown in Figure 2-33.

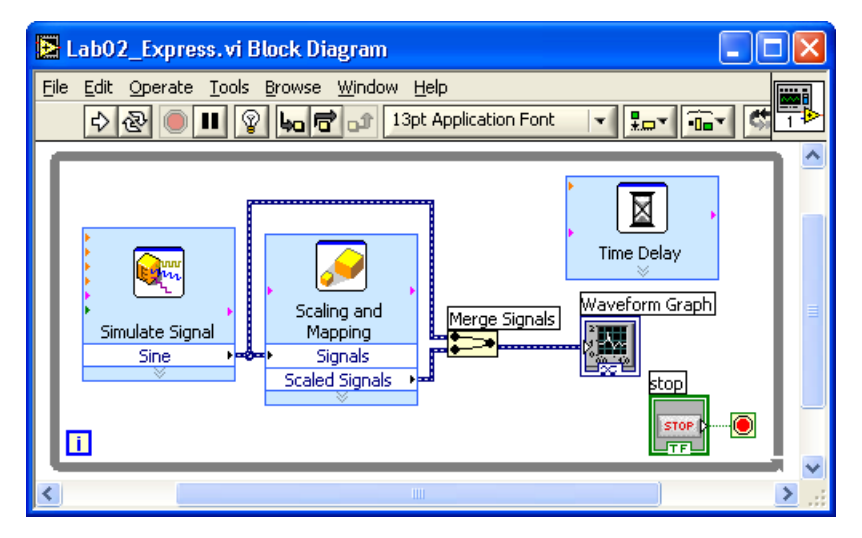

**Figure 2-33: BD of signal generation and amplification system using Express VIs [1].** 

To build this BD, locate the Simulate Signal Express VI (**Functions » Express » Input » Simulate Signal**) to generate a signal source. This brings up a configuration dialog as shown in Figure 2-34. Different types of signals including sine, square, triangle, sawtooth, or DC can be generated with this VI. Enter and adjust the parameters as indicated in Figure 2-34 to simulate a sinewave having a frequency of 200 Hz and an amplitude swinging between -100 and 100. Set the sampling frequency to 8000 Hz. A total of 128 samples spanning a time duration of 15.875 milliseconds (ms) are generated. Note that when the parameters are changed, the modified signal gets displayed instantly in the **Result Preview** graph window.

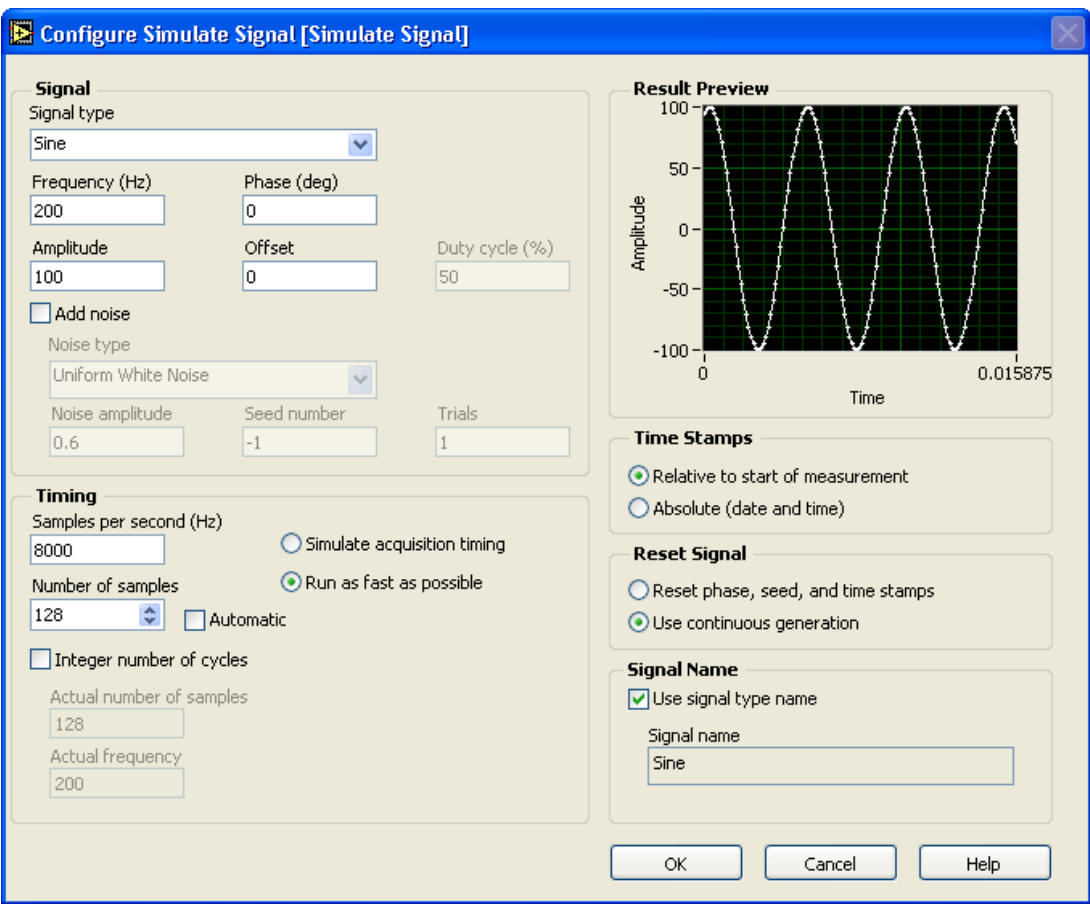

**Figure 2-34: Configuration of Simulate Signal Express VI.** 

Next, place a Scaling and Mapping Express VI (**Functions » Express » Arithmetic & Comparison » Scaling and Mapping**) to amplify or scale this simulated signal. When its configuration dialog is brought up, see Figure 2-35, choose **Linear (Y=mx+b)** and enter 5 in **Slope (m)** to scale the input signal 5 times.

Wire the Sine terminal of the Simulate Signal Express VI to the Signals terminal of the Scaling and Mapping Express VI. Note that a wire having a dynamic data type gets created.

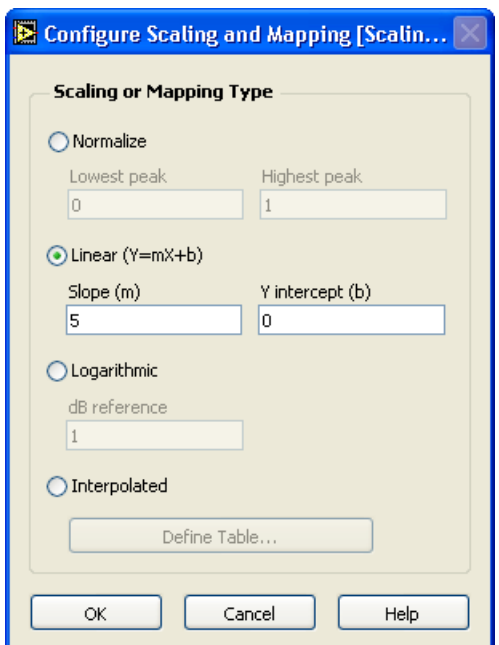

**Figure 2-35: Configuration of Scaling and Mapping Express VI.** 

To display the output signal, place a Waveform Graph (**Controls » Modern » Graph » Waveform Graph**) on the FP. The Waveform Graph can also be created by right-clicking on the Scaled Signals terminal and choosing **Create » Graph Indicator** from the shortcut menu.

Now, in order to observe the original and the scaled signal together in the same graph, wire the Sine terminal of the Simulate Signal Express VI to the Waveform Graph. This inserts a Merge Signals function on the wire automatically. An automatic insertion of the Merge Signals function occurs when a signal having a dynamic data type is wired to other signals having the same or other data types. The Merge Signals function combines multiple inputs, thus allowing two signals, consisting of the original and scaled signals, to be handled by one wire. Since both the original and scaled signals are displayed in the same graph, resize the plot legend to display the two labels and markers. The use of the dynamic data type sets the signal labels automatically.

To run the VI continuously, place a While Loop. Position the While Loop to enclose all the Express VIs and the graph. Now the VI is ready to be run.

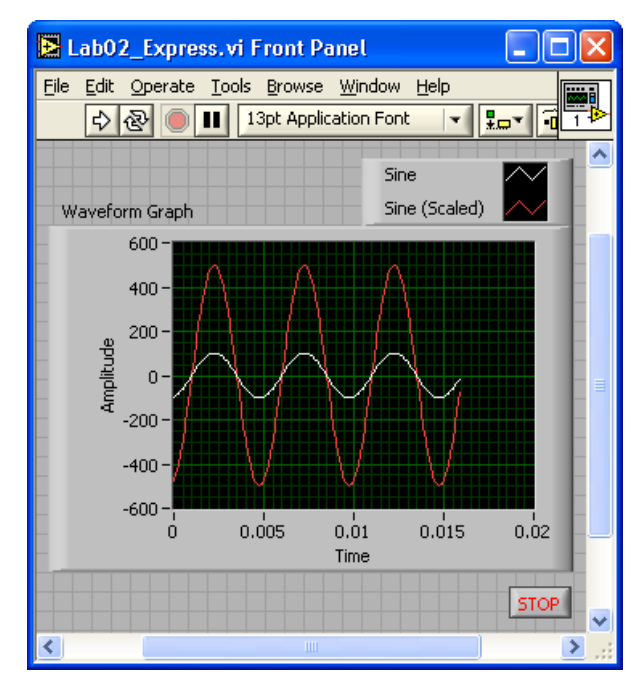

**Figure 2-36: FP of signal generation and amplification system.** 

Run the VI and observe the Waveform Graph. The output should appear as shown in Figure 2-36. To extend the plot to the right-end of the plotting area, rightclick on the Waveform Graph and choose **X Scale**, then uncheck **Loose Fit** from the shortcut menu. The graph shown in Figure 2-37 should appear.

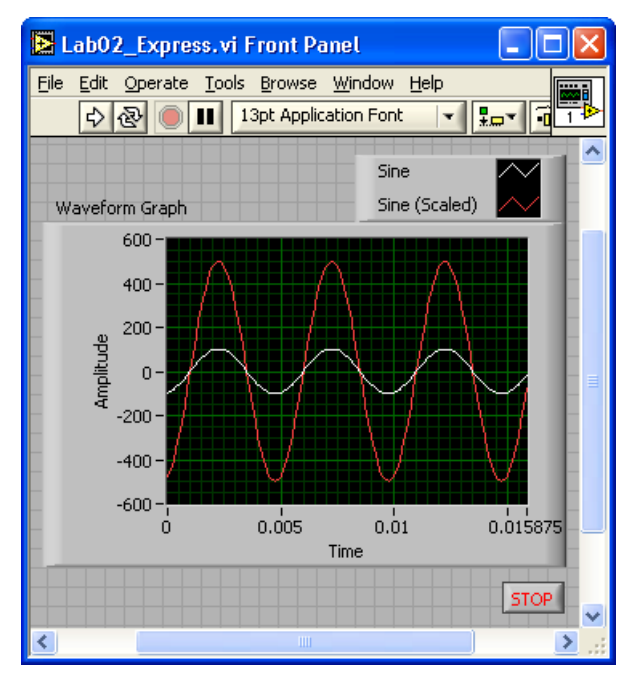

**Figure 2-37: Plot with Loose Fit.** 

If the plot runs too fast, a delay can be placed in the While Loop. To do this, place a Time Delay Express VI (**Functions » Programming » Timing » Time Delay**) and set the delay time to 0.2 in the configuration window. This way, the loop execution is delayed by 0.2 seconds in the BD shown in Figure 2-33.

Although this system runs successfully, no control of the signal frequency and gain is available during its execution since all the parameters are set in the configuration dialogs of the Express VIs. To gain such a flexibility, some modifications need to be made.

To change the frequency at run time, place a Vertical Pointer Slide control (**Controls » Modern » Numeric » Vertical Pointer Slide**) on the FP and wire it to the Frequency terminal of the Simulate Signal Express VI. The control is labeled as Frequency. The Express VI can be resized to show more

terminals at the bottom of the expandable node. Resize the VI to show an additional terminal below the Sine terminal. Then, click on this new terminal, error out by default, to select Frequency from the list of the displayed terminals.

Next, replace the Scaling and Mapping Express VI with a Multiply function (**Functions » Programming » Numeric » Multiply**). Place another Vertical Pointer Slide control and wire it to the y terminal of the Multiply function to adjust the gain. This control is labeled as Gain. These modifications are illustrated in Figure 2-38.

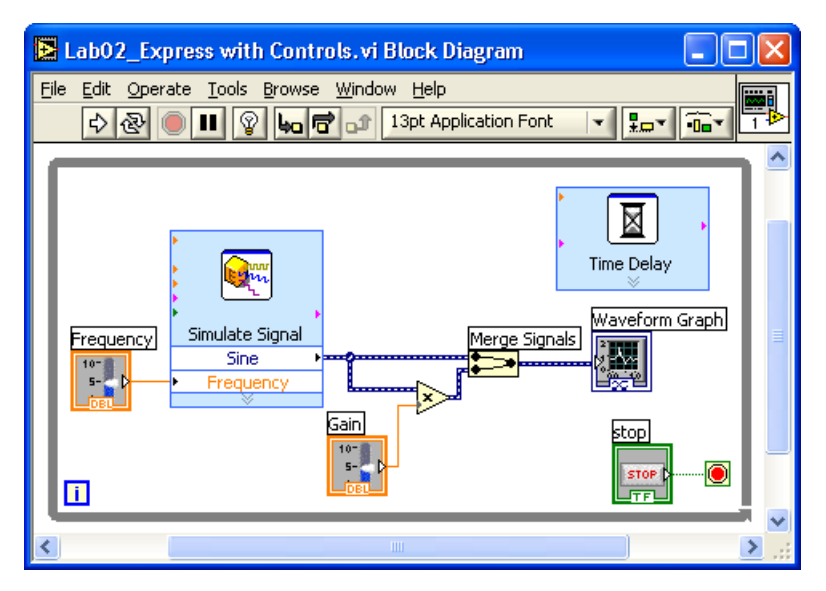

**Figure 2-38: BD of signal generation and amplification system with controls.** 

Now on the FP, set the maximum range of each slide control to 1000 for the Frequency control and 5 for the Gain control, respectively. Also, set the default values for these controls to 200 and 2, respectively.

By running this modified VI, it can be observed that the two signals get displayed with the same label since the source of these signals, i.e. the Sine terminal of the Simulate Signal Express VI, is the same. Also, due to the autoscale feature of the Waveform Graph, the scaled signal appears unchanged while the Y axis of the Waveform Graph changes appropriately. This is illustrated in Figure 2-39.

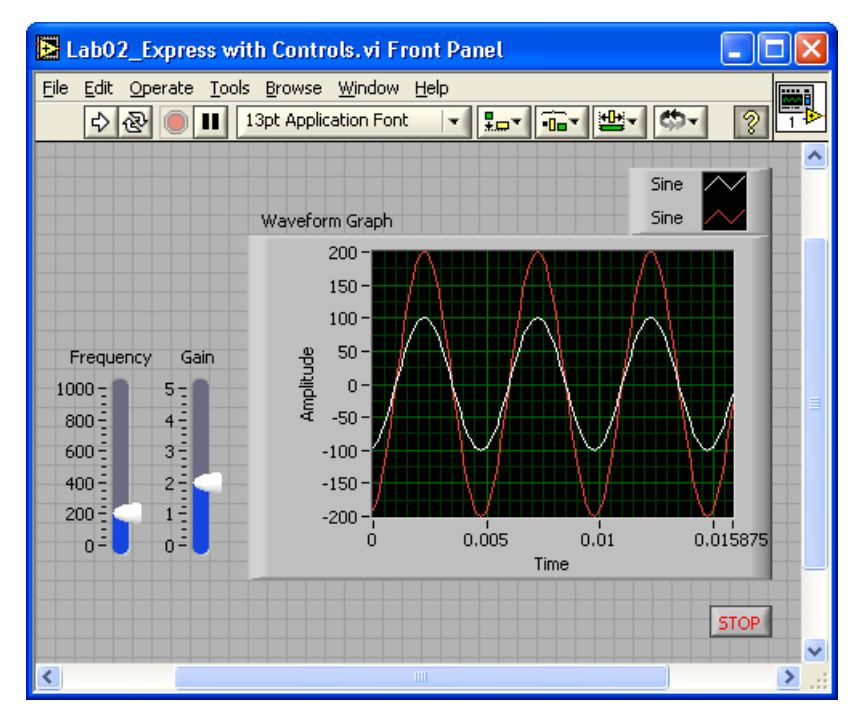

**Figure 2-39: Autoscaled graph of two signals shown together.** 

Let us now modify the property of the Waveform Graph. In order to disable the autoscale feature, right-click on the Waveform Graph and uncheck **Y Axis » AutoScale Y**. The maximum and minimum scale can also be adjusted. In this example -600 and 600 are used as the minimum and maximum values, respectively. This is done by modifying the maximum and minimum scale values of the Y axis with the Labeling tool. If the automatic tool selection mode is enabled, just click on the maximum or minimum scale of the  $Y$  axis to enter any desired scale value. To modify the labels displayed in the plot legend, right-click and choose **Ignore**  **Attributes**. Then, edit the labels to read Original and Scaled using the Labeling tool. The changing of the properties of the Waveform Graph can also be accomplished by using its properties dialog box. This box is brought up by rightclicking on the Waveform Graph and choosing **Properties** from the shortcut menu.

The completed FP is shown in Figure 2-40. With this version of the VI, the frequency of the input signal and the gain of the output signal can be controlled using the controls on the FP.

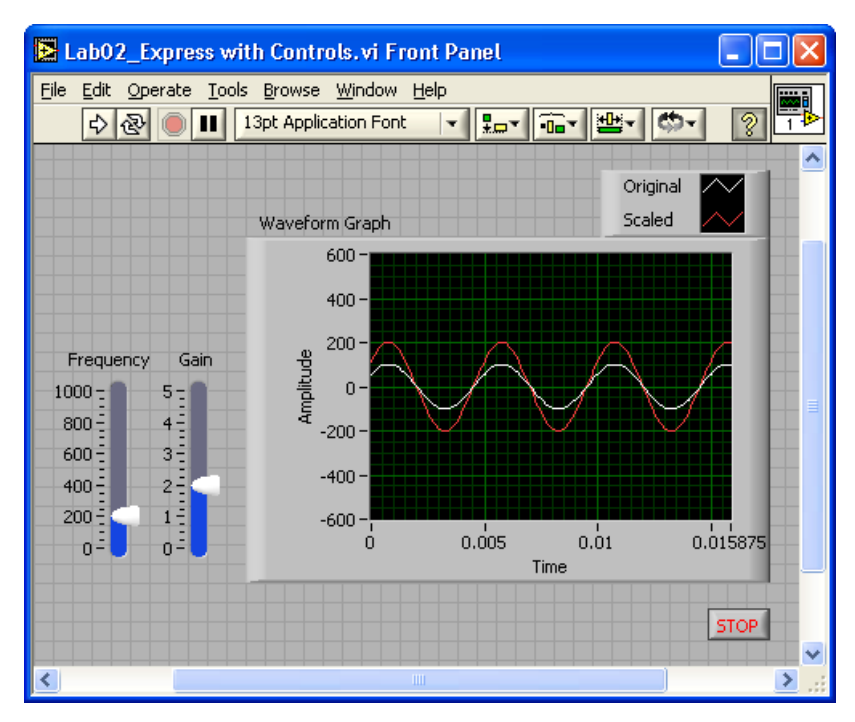

**Figure 2-40: FP of signal generation and amplification system with controls.** 

### **L2.2 Building a System with Regular VIs**

In this section, the implementation of the same system discussed above is achieved by using regular VIs.

After creating a blank VI, place a While Loop (**Functions » Programming » Structures » While Loop**) on the BD, which may need to be resized later. To provide the signal source of the system, place a Basic Function Generator VI (**Functions » Programming » Waveform » Analog Waveform » Waveform Generation » Basic Function Generator**) inside the While Loop. To configure the parameters of the signal, appropriate controls and constants need to be wired. To create a control for the signal type, right-click on the signal type terminal of the Basic Function Generator VI and choose **Create » Control** from the shortcut menu. Note that an enumerated (Enum) type control for the signal gets located on the FP. Four items including sine, triangle, square, and sawtooth are listed in this control.

Next, right-click on the amplitude terminal, and choose **Create » Constant** from the shortcut menu to create an amplitude constant. Enter 100 in the numeric constant box to set the amplitude of the signal. In order to configure the sampling frequency and the number of samples, create a constant on the sampling information terminal by right-clicking and choosing **Create » Constant** from the shortcut menu. This creates a cluster constant which includes two numeric constants. The first element of the cluster shown in the upper box represents the sampling frequency and the second element shown in the lower box represents the number of samples. Enter 8000 for the sampling frequency and 128 for the number of samples. Note that the same parameters were used in the previous section.

Now, toggle to the FP by pressing <Ctrl-E> and place two Vertical Pointer Slide controls on the FP by choosing **Controls » Modern » Numeric » Vertical Pointer Slide**. Rename the controls Frequency and Gain, respectively. Set the maximum scale values to 1000 for the Frequency control and 5 for the Gain control. The Vertical Pointer Slide controls create corresponding icons on the BD. Make sure that the icons are located inside the While Loop. If not, select the icons and drag them inside the While Loop. The Frequency control should be wired to the frequency terminal of the Basic Function Generator VI in order to be able to adjust the frequency at run time. The Gain control is used at a later stage.

The output of the Basic Function Generator VI appears in the waveform data type. The waveform data type is a special cluster which bundles three components ( $\text{\text{t0, dt, and Y}}$ ) together. The component  $\text{\text{t0}}$  represents the trigger time of the waveform, dt the time interval between two samples, and Y data values of the waveform.

Next, the generated signal needs to be scaled based on a gain factor. This is done by using a Multiply function (**Functions » Programming » Numeric » Multiply**) and a second Vertical Pointer Slide control, named Gain. Wire the generated waveform out of the signal out terminal of the Basic Function Generator VI to the x terminal of the Multiply function. Also, wire the Gain control to the y terminal of the Multiply function.

Recall that the Merge Signals function is used to combine two signals having dynamic data types into the same wire. To achieve the same outcome with regular VIs, place a Build Array function (**Functions » Programming » Array » Build Array**) to build a 2D array, i.e. two rows (or columns) of one dimensional signal. Resize the Build Array function to have two input terminals. Wire the original signal to the upper terminal of the Build Array function, and the output of the Multiply function to the lower terminal. Remember that the Build Array function is used to concatenate arrays or build n-dimensional arrays. Since the Build Array function is used for comparing the two signals, make sure that the **Concatenate Inputs** option is unchecked from the shortcut menu. More details on the use of the Build Array function can be found in [2].

A Waveform Graph (**Controls » Modern » Graph » Waveform Graph**) is then placed on the FP. Wire the output of the Build Array function to the input of the Waveform Graph. Resize the plot legend to display the labels and edit them. Similar to the example in the previous section, the **AutoScale** feature of the Y axis should be disabled and the **Loose Fit** option should be unchecked along the X axis.

Place a Wait (ms) function (**Functions » Programming » Timing » Wait**) inside the While Loop to delay the execution in case the VI runs too fast. Rightclick on the milliseconds to wait terminal and choose **Create » Constant** from the shortcut menu to create and wire a Numeric Constant. Enter 200 in the box created.

Figure 2-41 and Figure 2-42 illustrate the BD and FP of the designed signal generation system, respectively. Save the VI as *Lab02\_ Regular\_Waveform.vi* and run it. Change the signal type, gain and frequency values to see the original and scaled signal in the Waveform Graph.

| E LabO2_Regular_Waveform.vi Block Diagram                                                                                                    |  |
|----------------------------------------------------------------------------------------------------|--|
| Eile<br>Edit Operate Tools Browse Window Help<br>$\frac{1}{2}$ $\frac{1}{2}$ $\frac{1}{2}$ $\frac{1}{2}$ $\frac{1}{2}$ $\frac{1}{2}$ $\frac{1}{2}$ $\frac{1}{2}$ $\frac{1}{2}$ $\frac{1}{2}$ $\frac{1}{2}$ $\frac{1}{2}$ $\frac{1}{2}$ $\frac{1}{2}$ $\frac{1}{2}$ $\frac{1}{2}$ $\frac{1}{2}$ $\frac{1}{2}$ $\frac{1}{2}$ $\frac{1}{2}$ $\frac{1}{2}$ $\frac{1}{2}$<br><sup>13pt</sup> Application Font<br>$\mathbb{Q}$<br>Ш |  |
| signal type <br>Wait (ms) <br>200<br><b>Ring</b><br>$\cdot^{\mathrm{r}}$<br>$\overline{\bullet}$<br>Frequency <br>Waveform Graph<br>Basic Function Generator.vi<br>10-<br>Build Array<br><u>ool</u><br>圖<br>k.<br>100<br> Gain <br> stop<br>8000<br>$10 - 1$<br><br>128<br><b>STOP</b><br><b>STF</b><br>$\blacksquare$                                                                                                    |  |
| <b>TITL</b><br>≯                                                                                                    |  |

**Figure 2-41: BD of signal generation and amplification system using regular VIs.** 

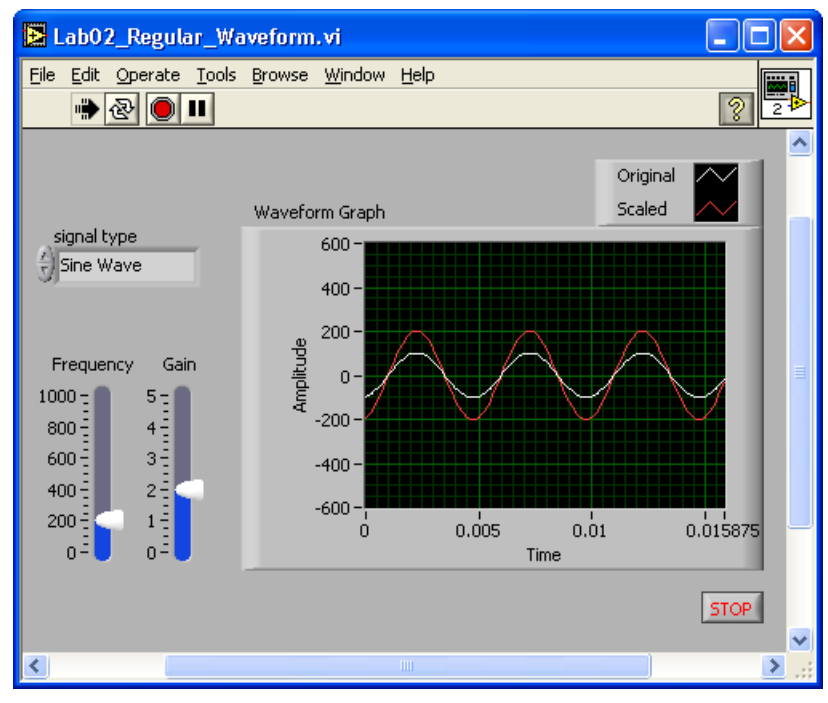

**Figure 2-42: Original and scaled output signals.** 

The waveform data type is not accepted by all the functions or subVIs. To cope with this issue, the Y component (data value) of the waveform data type is extracted to have the output signal as an array of data samples. This is done by placing a Get Waveform Components function (**Functions » Programming » Waveform » Get Waveform Components**). Then, wire the signal out terminal of the Basic Function Generator VI to the waveform terminal of the Get Waveform Components function. Click on t0, the default terminal, of the Get Waveform Components function and choose Y as the output to extract data values from the waveform data type, see Figure 2-43. The remaining steps are the same as those done for the version shown in Figure 2-41. In this version, however, the processed signal is an array of double precision samples.

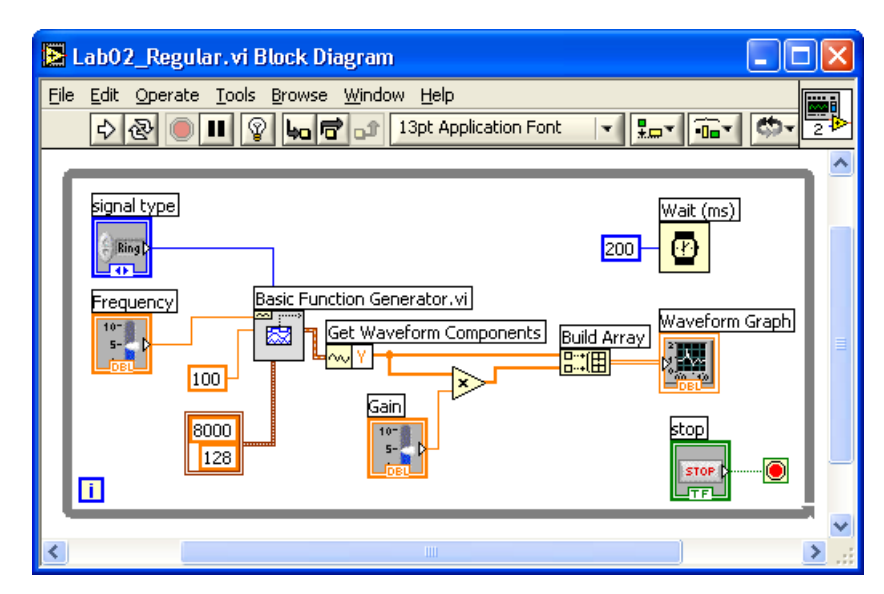

**Figure 2-43: Matching data types.** 

# **L2.3 Profile VI**

The Profile tool is used to gather timing and memory usage information. Make sure the VI is stopped before setting up a Profile window. Select **Tools » Profile » Performance and Memory …** to bring up a Profile window.

Place a checkmark in the **Timing Statistics** checkbox to display timing statistics of the VI. The **Timing Details** option provides more detailed statistics of the VI such as drawing time. To profile memory usage as well as timing, check the **Memory Usage** checkbox after checking the **Profile Memory Usage** checkbox. Note that this option can slow down the execution of the VI. Start profiling by clicking the Start button on the profiler, then run the VI. A snapshot of the profiler information can be obtained by clicking on the Snapshot button. After viewing the timing information, click the Stop button. The profile statistics can be stored into a text file by clicking the Save button.

An outcome of the profiler is exhibited in Figure 2-44 after running the Lab02\_Regular VI. More details on the use of the Profile tool can be found in [3].

| $\nabla$ Timing statistics                   | $\nabla$ Profile memory usage                                                      |              |                   |              |         |          |         | Application Instances |        |  |
|----------------------------------------------|------------------------------------------------------------------------------------|--------------|-------------------|--------------|---------|----------|---------|-----------------------|--------|--|
| $\nabla$ Timing details<br>Memory usage      |                                                                                    |              |                   |              |         |          |         |                       |        |  |
| Time unit<br>milliseconds                    | Size unit<br>kilobytes<br>Select Application Instances<br>$\overline{\phantom{a}}$ |              |                   |              |         |          |         |                       |        |  |
| Profile Data                                 |                                                                                    |              |                   |              |         |          |         |                       |        |  |
|                                              | VI Time                                                                            | Sub VIs Time | <b>Total Time</b> | # Runs       | Average | Shortest | Longest | Diagram               | $Di =$ |  |
| Lab02 Regular.vi                             | 171.9                                                                              | 0.0          | 171.9             | $\mathbf{1}$ | 171.9   | 171.9    | 171.9   | 0.0                   | 12     |  |
| ma Updatet0 timestamp.vi                     | 0.0                                                                                | 0.0          | 0.0               | 142          | 0.0     | 0.0      | 0.0     | 0,0                   | Ο.     |  |
| mall patchErrorCode or Caller as Source, vil | 0.0                                                                                | 0.0          | 0.0               | 0.           | 0.0     | 0.0      | 0.0     | 0,0                   | О.     |  |
| ma Trap Fgen Parameter Errors, vi            | 0.0                                                                                | 0.0          | 0.0               | 142          | 0.0     | 0.0      | 0.0     | 0.0                   | О.     |  |
| Basic Function Generator.vi                  | 0.0                                                                                | 0.0          | 0.0               | 142          | 0.0     | 0.0      | 0.0     | 0,0                   | Ο.     |  |
| ma Updatet0 DBL.vi                           | 0.0                                                                                | 0.0          | 0.0               | 0            | 0.0     | 0.0      | 0.0     | 0.0                   | Ο.     |  |
| Triangle Wave.vi                             | 0.0                                                                                | 0.0          | 0.0               | 0            | 0.0     | 0.0      | 0.0     | 0,0                   | Ο.     |  |
| Sine Wave.vi                                 | 0.0                                                                                | 0.0          | 0.0               | 142          | 0.0     | 0.0      | 0.0     | 0.0                   | Ο.     |  |
| Sawtooth Wave.vi                             | 0.0                                                                                | 0.0          | 0.0               | 0            | 0.0     | 0.0      | 0.0     | 0,0                   | О.     |  |
| Square Wave.vi                               | 0.0                                                                                | 0.0          | 0.0               | 0            | 0.0     | 0.0      | 0.0     | 0,0                   | О.     |  |
| ma_basicErrorCode2ErrorCluster.vi            | 0.0                                                                                | 0.0          | 0.0               | 142          | 0.0     | 0.0      | 0.0     | 0.0                   | 0.     |  |
|                                              |                                                                                    |              |                   |              |         |          |         |                       |        |  |
| ⊣                                            |                                                                                    |              |                   |              |         |          |         |                       |        |  |

**Figure 2-44: Profile window after running Lab02\_Regular VI.** 

# **L2.4 Bibliography**

- [1] National Instruments, *Getting Started with LabVIEW*, Part Number 323427A-01, 2003.
- [2] National Instruments, *LabVIEW User Manual*, Part Number 320999E-01, 2003.
- [3] National Instruments, *LabVIEW Performance and Memory Management*, Application Note 168, Part Number 342078B-01, 2004.

# **L2.5 Lab Experiments**

Carry out the following experiments with and without the MathScript feature of LabVIEW 8.

**1.** Build a VI to generate two sinusoid signals with the frequencies  $f_1$  Hz and  $f_2$  Hz and the amplitudes  $A_1$  and  $A_2$ , based on a sampling frequency of 8000 Hz with

the number of samples being 256. Set the frequency ranges from 100 Hz to 400 Hz and set the amplitude ranges from 20 to 200. Generate a third signal with the frequency  $f_3 = (mod (lcm (f_1, f_2), 400) + 100)$  Hz, where *mod* and *lcm* denote the modulus and least common multiple operation, respectively, and the amplitude  $A_3$  being the sum of the amplitudes  $A_1$  and  $A_2$ . Use the same sampling frequency and number of samples as used for the first two signals. Display all the signals using the legend on the same waveform graph and label them accordingly. When not using the MathScript feature, it is easier to use the Express VIs.

- **2.** Build a VI to check whether a given positive integer 'n' is a prime number or not and display a warning message if it is not a prime number.
- **3.** Build a VI to generate two sinusoid signals the same as the ones in Experiment 2. Generate a third signal with the frequency  $f_3 = (gcd (f_1, f_2) + mean (f_1, f_2))$  Hz, where *gcd* and *mean* denote the greatest common divisor and the average operation, respectively, and the amplitude  $A_3$  being the sum of the amplitudes  $A_1$ and A2. Use the same sampling frequency and number of samples as used for the first two signals. Display all the signals using the legend on the same waveform graph and label them accordingly. When not using the MathScript feature, it is easier to use the Express VIs.
- **4.** Build a VI to generate the first 'n' prime numbers and store them using an indexing array. Display the outcome.